# Animate warped type

Warping type is a great way to add flare to a Web page, and animating warped type is even better! In Adobe® ImageReady™, you can use tweening to quickly create type that dances across the screen. Follow along and learn how to create an effect that will mesmerize viewers.

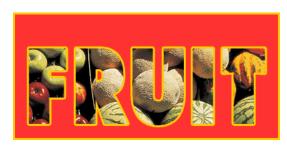

### Add a type layer to your image.

Use the type tool to create a new type layer in ImageReady. If desired, add one or more layer effects to the type layer. We used the knockout option to reveal the fruit image through the type.

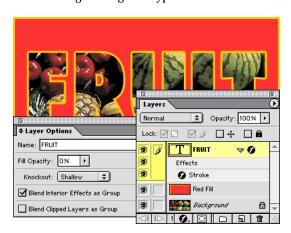

To create a knockout effect, you'll need a background image as the bottom layer, a solid-colored layer in the middle, and the type as the top layer. Select the type layer in the Layers palette and choose Window > Show Layer Options/Styles. In the Layer Options palette, reduce the fill opacity to 0%, choose Shallow from the Knockout pop-up menu, and select Blend Interior Effects as Group. (If you don't see these options in the Layer Options palette, choose Show Options from the palette menu.) We also applied a Stroke effect to the layer to create a 2 pixel outline around the type.

# 2. Warp the type layer in frame 2.

Click the New Frame button in the Animation palette to add a new frame, and then select the type layer in the Layers palette. Choose Layer > Type > Warp Text, and set warp options. We chose Wave as the style, selected the Horizontal option, and set Bend to 90%.

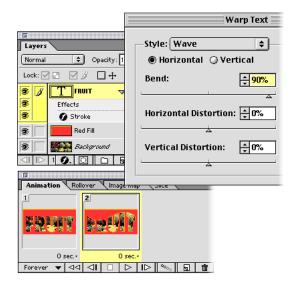

#### 3. Reverse the warp effect in frame 3.

Repeat the instructions in Step 2. In the Warp Text dialog box, reverse the warp settings for the type layer. We changed Bend from 90% to -90%.

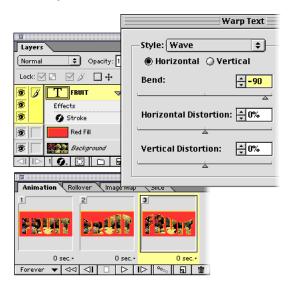

# 4. If desired, add additional frames to the animation.

When planning an animation, think about how you want the image to move. Create frames for each major state in the animation. You've already created frames for three states: frame 1 - start, frame 2 - warp, frame 3 reverse warp. Now consider if you need to add additional frames. We wanted our animation to pause when the warp effect changes direction, so we duplicated frame 1 twice, and placed the duplicates after frame 2 and frame 3. The quickest way to duplicate a frame is to select it, click the New Frame button, and then drag the new frame to the desired location.

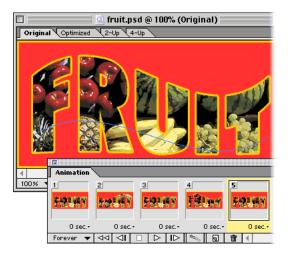

#### Use tweening to create new frames.

Select frame 2 in the Animation palette, and click the Tween button. In the Tween dialog box, select Previous Frame from the Tween with pop-up menu, and specify the number of frames you want to add. You can also specify layer and parameter options. We added 2 frames to our animation.

Now, select the frame that contains the reverse warp effect, and repeat the tweening process. As you can see, tweening significantly reduces the time required to create an animation. ImageReady creates the new frames and calculates the warp effect for you.

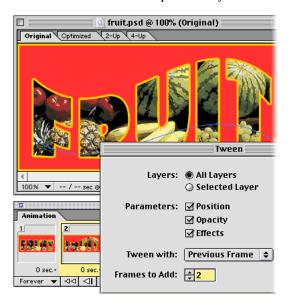

#### 6. Preview the animation.

Click the Play button in the Animation palette to preview the animation in ImageReady. Click the browser button in the toolbox to preview the animation in your default Web browser.

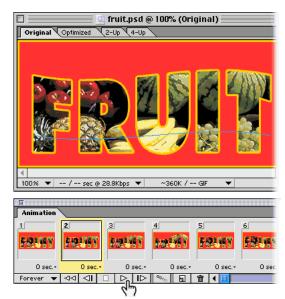